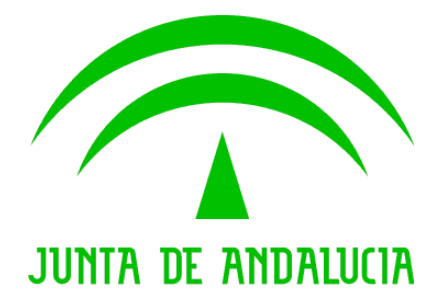

**Plataforma @firma**

## **Problemática con la actualización de Java 7 update 45**

Versión: v1r01 Fecha: 18/10/2013

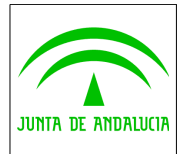

**Consejería de Hacienda y Administración Pública**

**Dirección General de Política Digital**

**Plataforma @firma**

**Problemática con la actualización de Java 7 update 45**

## HOJA DE CONTROL

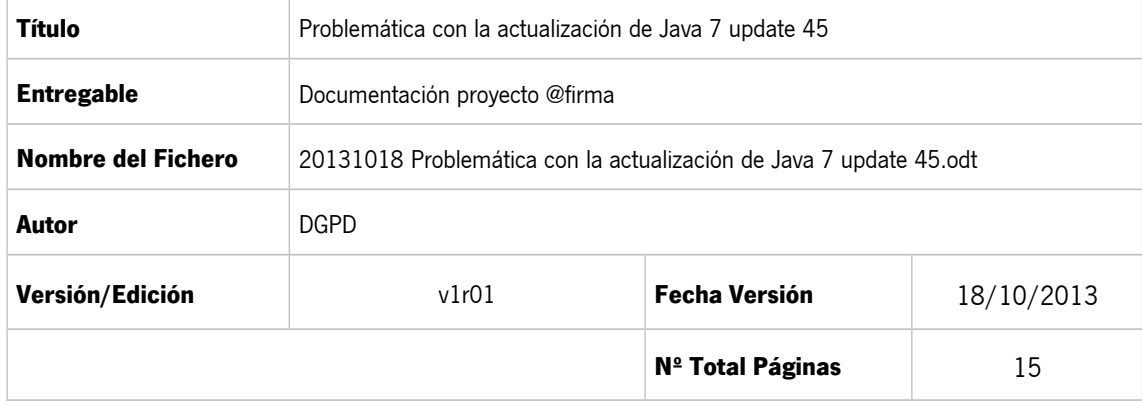

#### **REGISTRO DE CAMBIOS**

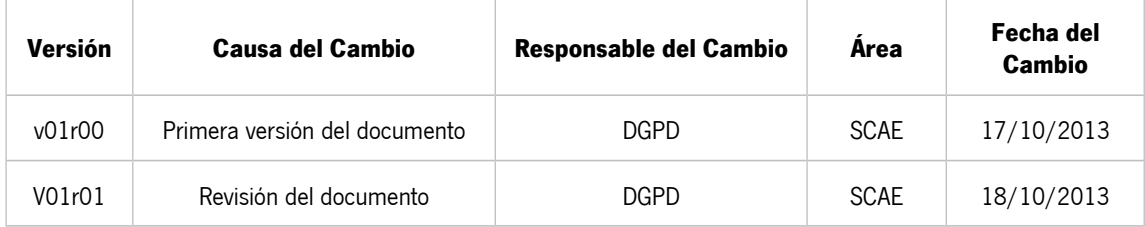

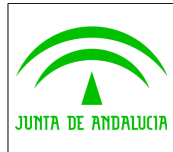

**Consejería de Hacienda y Administración Pública**

**Dirección General de Política Digital**

**Plataforma @firma**

**Problemática con la actualización de Java 7 update 45**

# ÍNDICE

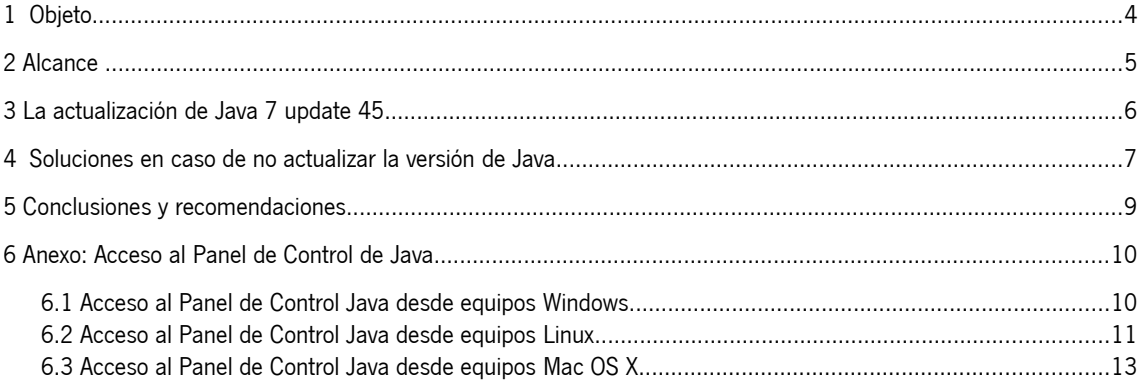

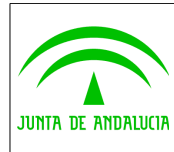

**Problemática con la actualización de Java 7 update 45**

## <span id="page-3-0"></span>**1 Objeto**

El pasado día 15 de octubre, Oracle publicó una actualización de la máquina virtual java, la versión 1.7.0\_45 (en adelante Java 7 update 45) que introduce nuevos requisitos de seguridad de obligado cumplimiento para los applets java. Estos nuevos requisitos dificultan la ejecución del cliente de firma electrónica en cualquiera de sus versiones.

En este documento se describe el impacto surgido de la actualización de Java a la citada versión.

El problema presentado en este documento surje por la obligatoriedad de actualizar la versión de Java 7 instalada a la última versión disponible, versión 7 update 45. No aplica para la versión 6 de Java.

**En cualquier caso, sólo se recomienda llevar a cabo la actualización a la última versión de Java en caso de requerirse de forma expresa.**

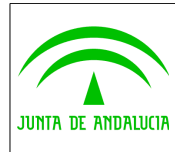

**Problemática con la actualización de Java 7 update 45**

## <span id="page-4-0"></span>**2 Alcance**

Para la versión 6 de Java el contenido de este documento no aplica. Se recomienda en este caso NO actualizar a la versión 7 de Java.

Para las versiones de Java 7 update 21 y anteriores tampoco se requiere la actualización de la versión de Java, siendo el funcionamiento del cliente de firma conforme a lo indicado en la matriz de compatibilidad de cada versión concreta. En caso de disponer en su equipo de una de estas versiones se recomienda no actualizar la versión a no ser que el navegador indique lo contrario.

Para versiones de Java 7 update 25 y 40, es obligatoria la actualización a la versión Java 7 update 45 para ejecutar el cliente de firma. En caso de no poder realizar esta actualización deberá "relajar" la seguridad del panel de control de java para continuar con la ejecución del cliente de firma (ver Anexo).

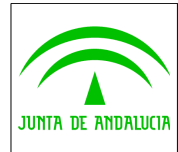

**Plataforma @firma**

**Problemática con la actualización de Java 7 update 45**

### <span id="page-5-0"></span>**3 La actualización de Java 7 update 45**

En caso de disponer de una versión de Java 7 anterior al update 45 (comprobado en las versiones update 25 y update 40), desde la publicación de la nueva versión update 45, al usuario se le muestra la siguiente ventana de aviso:

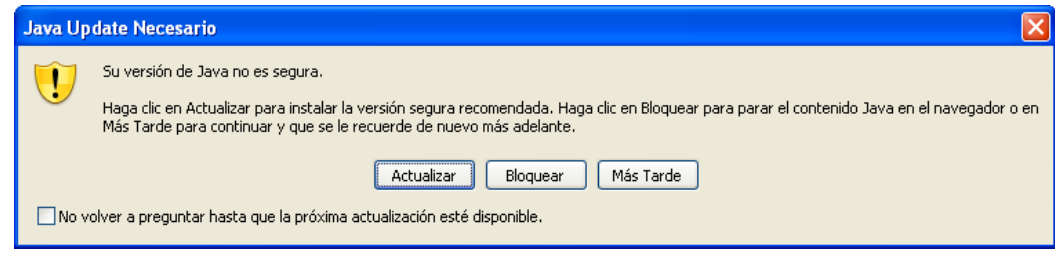

Figura 1

Se recomienda en este momento actualizar a la nueva versión para mantener el funcionamiento del cliente de firma. En este caso, si el cliente de firma no funciona correctamente, deberá asegurarse que el nivel de seguridad de Java se encuentra establecido en nivel "alto" o "medio" (ver Anexo).

En este caso, la nueva versión declara nuevos y más restrictivos requisitos de seguridad, mostrándose la siguiente ventana de confirmación al usuario al tratar de invocar los métodos del applet. Esta ventana no aparece en el momento de cargar el applet, sino la primera vez que se invoca a alguno de sus métodos. La advertencia que se le presenta al usuario será similar a ésta:

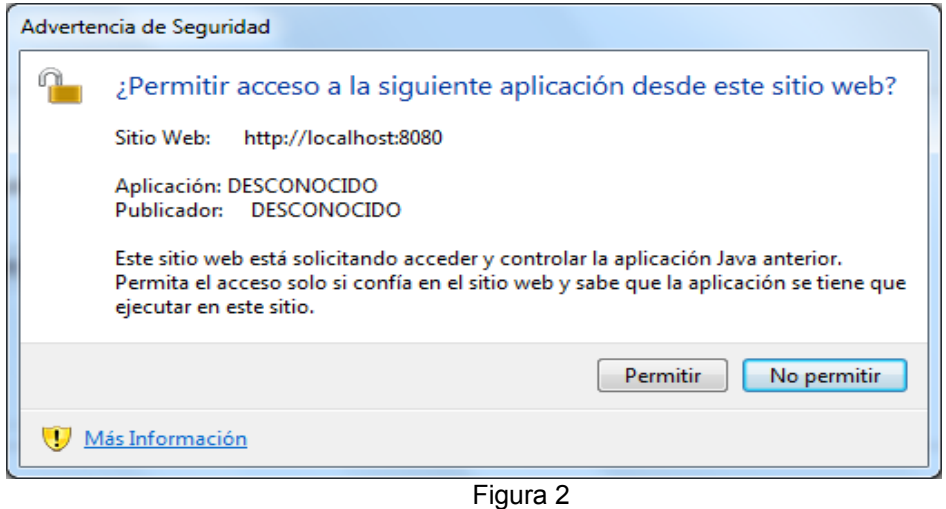

Es necesario seleccionar la opción "Permitir" para continuar con la ejecución del applet.

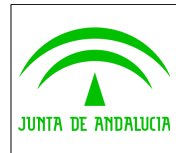

**Plataforma @firma**

**Problemática con la actualización de Java 7 update 45**

### <span id="page-6-0"></span>**4 Soluciones en caso de no actualizar la versión de Java**

Si al tratar de utilizar una aplicación que requiera el cliente de firma electrónica se le muestra la imagen mostrada en la *Figura 1*, se recomienda que actualice a la última versión de Java pulsando el botón "Actualizar". Si no es posible actualizar la versión de java en su equipo deberá pulsar el botón "Más tarde". En este caso se mostrará el siguiente error en la consola java:

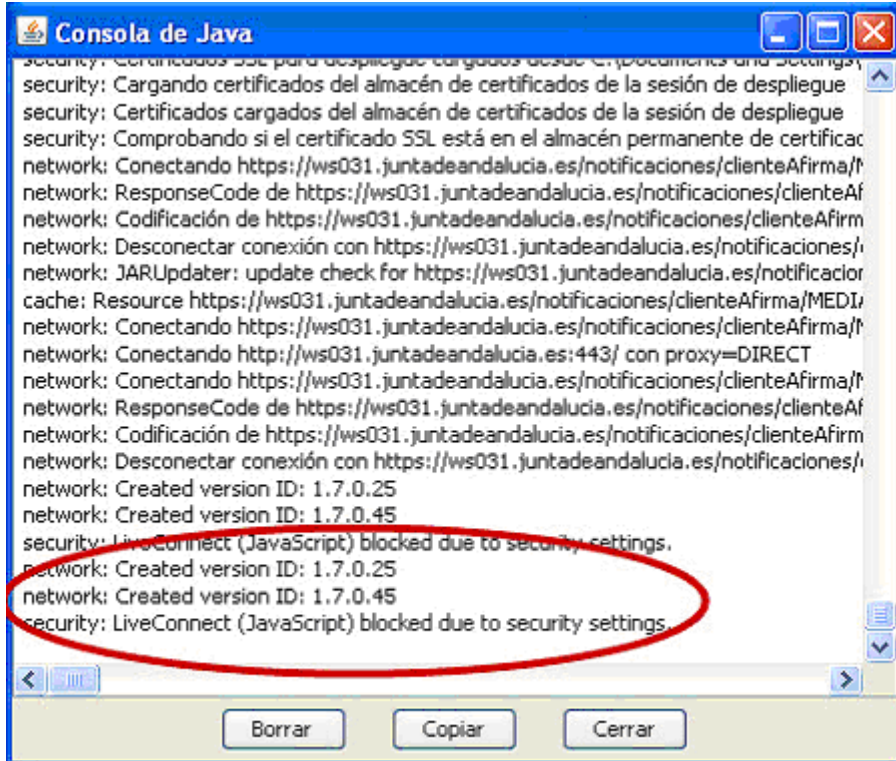

Figura 3

En este momento todos los applets se bloquean, entre ellos el cliente de firma.

Ante esta situación se proponen estas tres soluciones:

1. Actualizar la versión de java a la última versión. Es la opción recomendada.

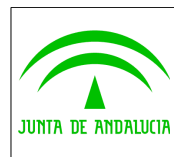

**Problemática con la actualización de Java 7 update 45**

2. Desinstalar la versión de Java que tenga instalada e instalar la versión 7 update 21 o la última versión de Java 6 disponible. Se ha comprobado que estas versiones no muestran el aviso de actualización de versión.

3. Bajar el nivel de seguridad a "*Medio*" en el panel de control de Java tal y como se muestra en la imagen (ver Anexo):

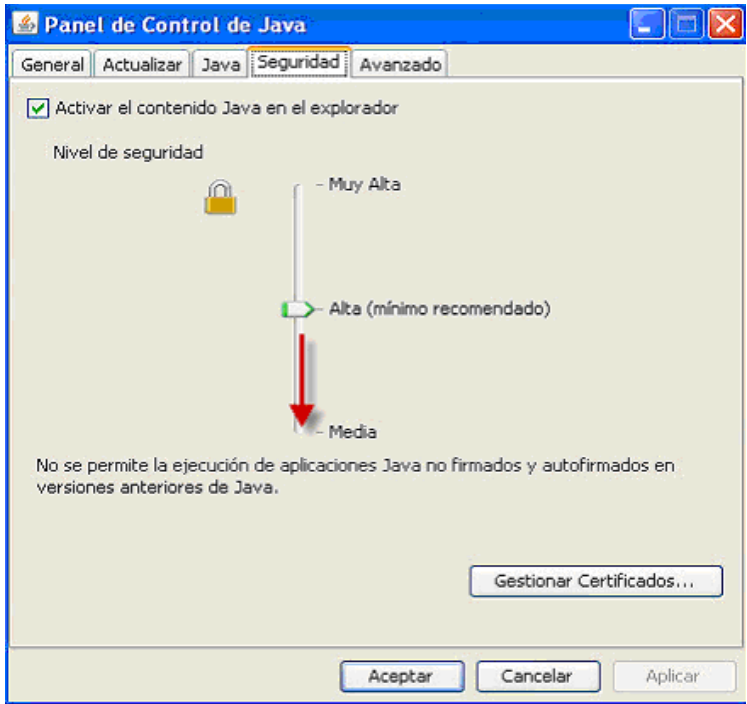

Figura 4

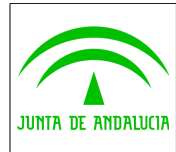

### <span id="page-8-0"></span>**5 Conclusiones y recomendaciones**

Se está trabajando en una nueva revisión del cliente de firma 3.3.1 que mejore la experiencia de usuario con los diálogos de seguridad impuestos en la versión de Java 7 update 45.

Como norma general, **se recomienda no actualizar la versión de java instalada salvo que esta actualización sea requerida conforme a lo expuesto en el apartado 3 de este documento.**

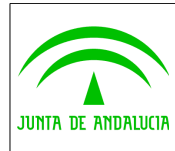

**Problemática con la actualización de Java 7 update 45**

#### <span id="page-9-1"></span>6 Anexo: Acceso al Panel de Control de Java

En este anexo se presenta la forma de acceder al panel de control de Java desde diferentes sistemas operativos con el fin de poder ver y modificar en caso de ser necesario el nivel de seguridad para Java.

El contenido de este apartado sólo es aplicable para la versión 7 de Java.

#### <span id="page-9-0"></span>6.1 Acceso al Panel de Control Java desde equipos Windows

#### **Desde Windows 8, 7 y Vista** :

- Haga clic en el botón **Inicio** y, a continuación, en la opción **Panel de control**.
- En el **cuadro de búsqueda del panel de control**, escriba **"Java"**.
- Haga clic en el icono de Java para abrir el panel de control de Java.

#### **Desde Windows XP:**

- Haga clic en el botón **Inicio** y, a continuación, en la opción **Panel de control**.
- **Haga doble clic en el icono de Java para abrir el panel de control de Java.**

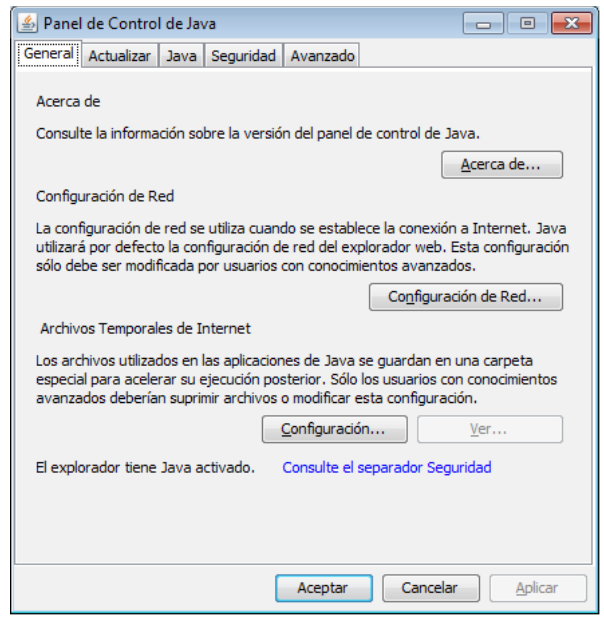

Figura 5

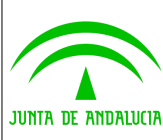

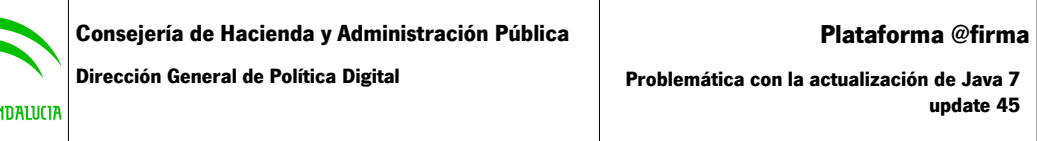

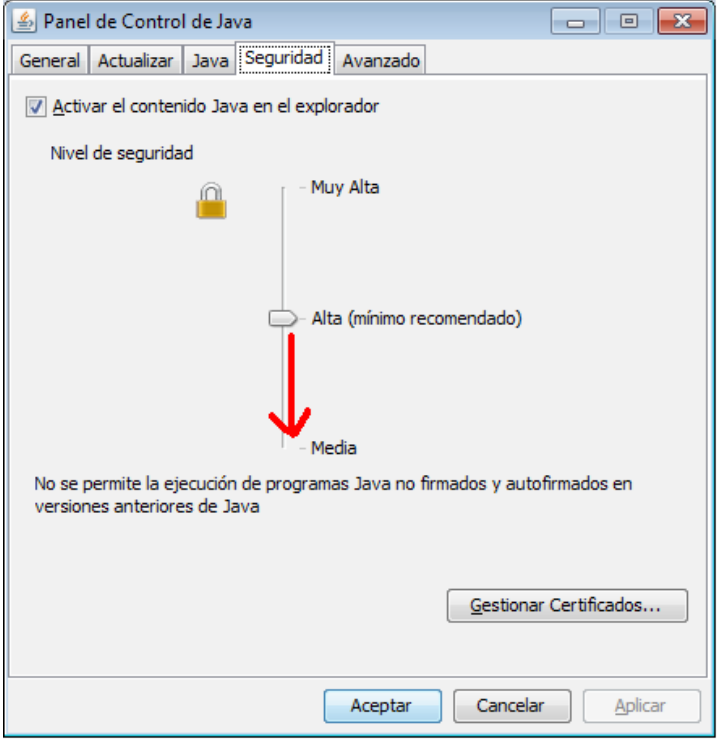

Figura 6

# <span id="page-10-0"></span>6.2 Acceso al Panel de Control Java desde equipos Linux

Desde el menú de aplicaciones, busque la aplicación con texto "Java". Abra la aplicación con nombre "Java Plugin Control Panel".

Si no localiza dicha aplicación, abra una consola de texto (Terminal o Konsole, por ejemplo) y teclee el siguiente comando:

*javaws -viewer*

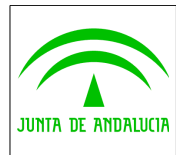

#### **Consejería de Hacienda y Administración Pública**

**Dirección General de Política Digital**

**Problemática con la actualización de Java 7 update 45**

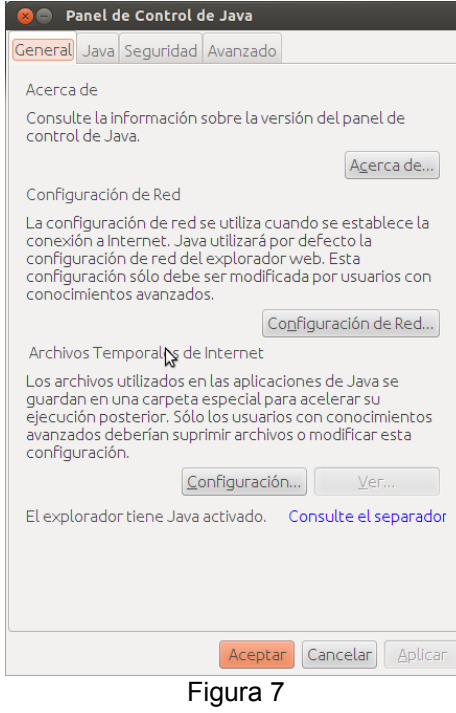

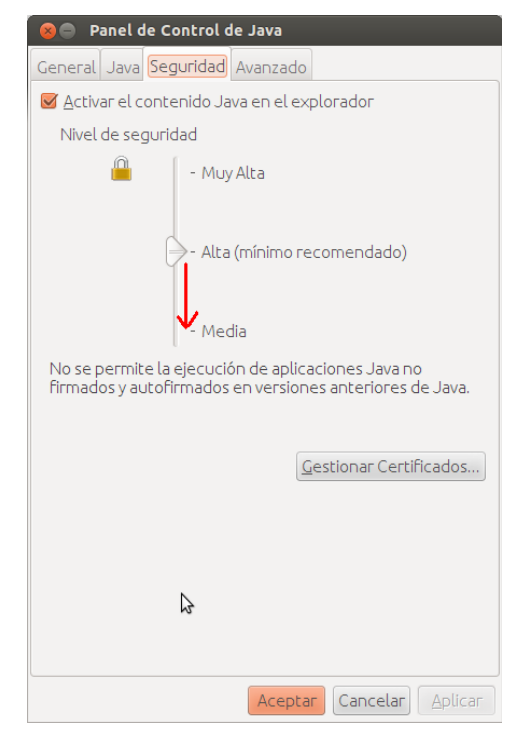

Figura 8

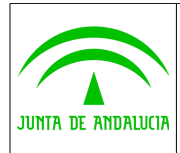

**Plataforma @firma**

**Problemática con la actualización de Java 7 update 45**

## <span id="page-12-0"></span>6.3 Acceso al Panel de Control Java desde equipos Mac OS X

Desde equipos basados en Mac OS X 10.7.3, haga "click" en el icono de Apple situado en la esquina superior izquierda de la pantalla y después entre en "Preferencias del sistema".

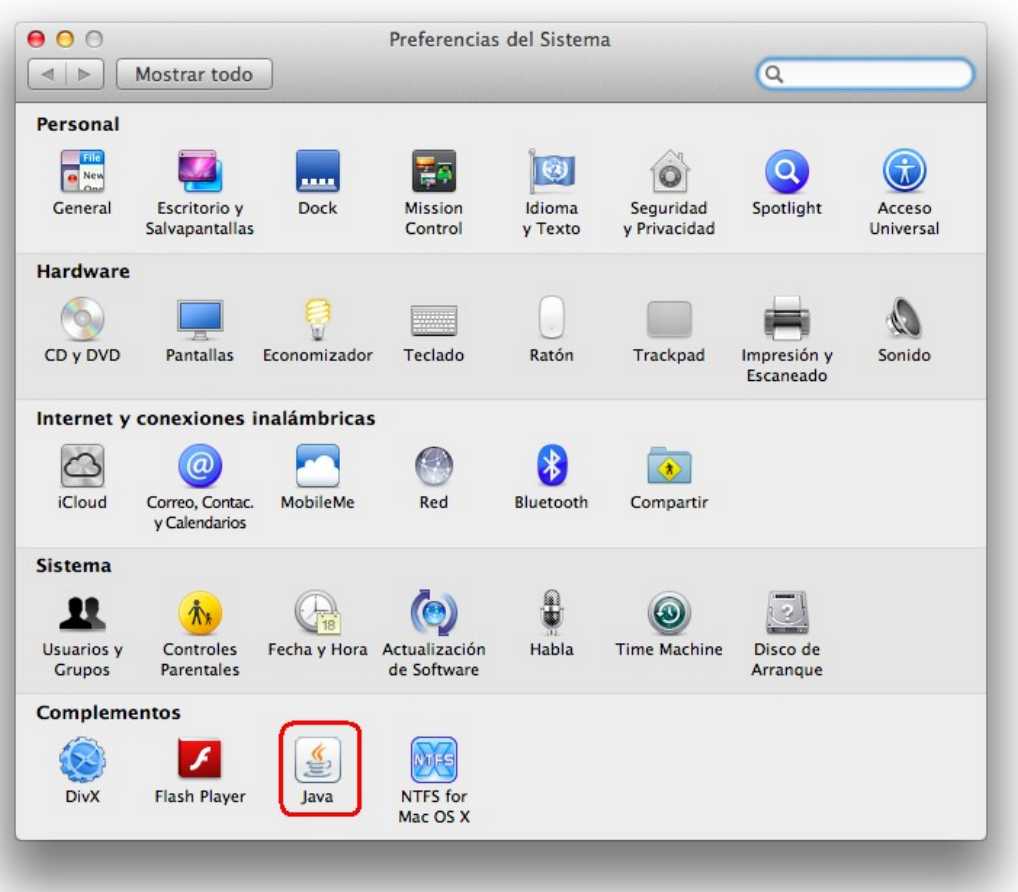

Figura 9

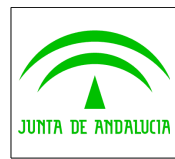

A continuación haga "click" en el icono de Java para acceder al panel de control:

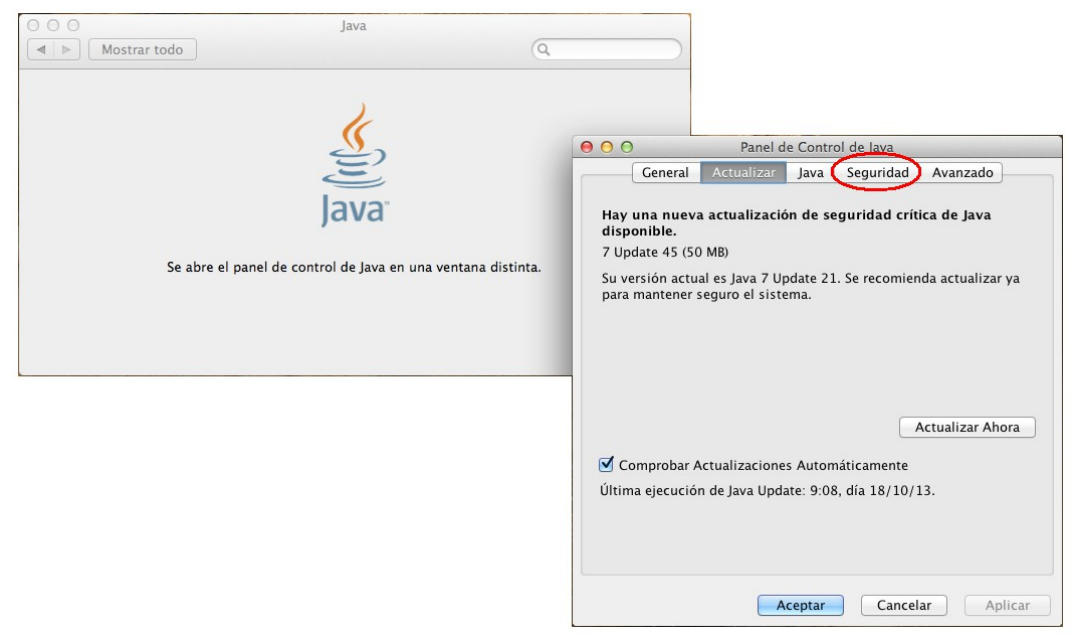

Figura 10

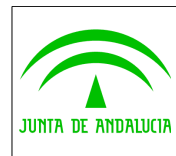

Por último, seleccione la pestaña "Seguridad" y establezca el nivel de seguridad a "medio":

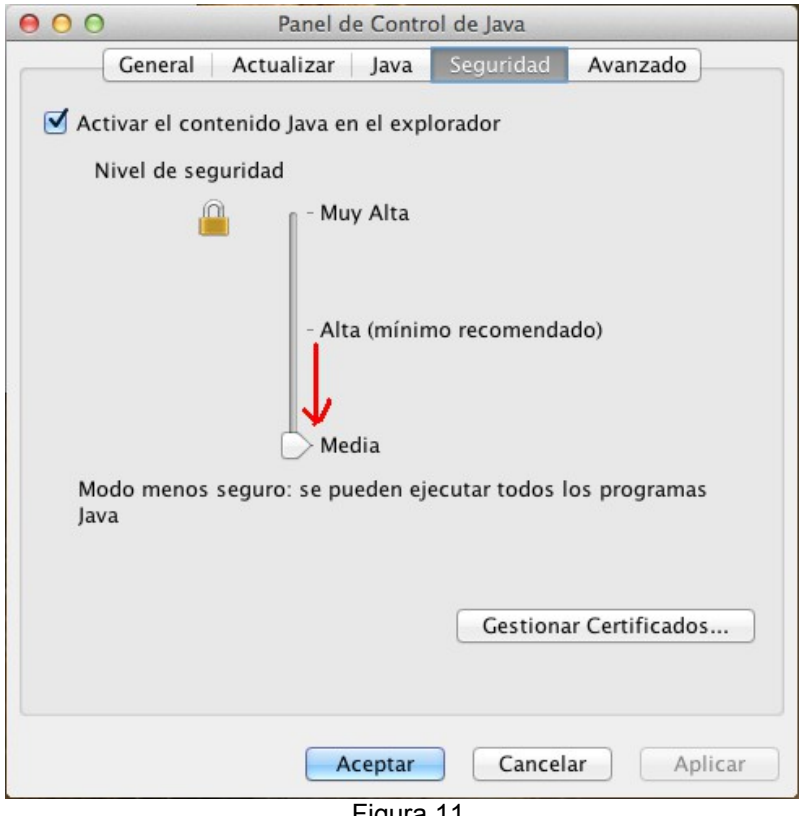

Figura 11